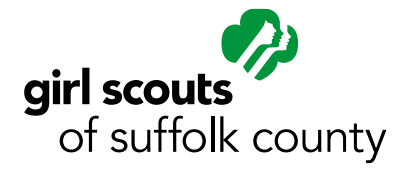

## **How do I log into MyGS?**

- 1. Log into MyGS.
- 2. Your username is the email address we have on your account
- 3. If you forgot your password, click on "forgot your password?"
- 4. Look for the email from 'Member Community' and follow the link to set up a password.
- 5. Still have questions? Email customercare@gssc.us

## **How do I Choose a Volunteer Role?**

Before choosing your Volunteer Role, please be sure you have renewed for the 2017-2018 membership year, which you can do from the membership tab on your MyGS account.

- 1. Log into MyGS.
- 2. After logging in, from the Membership tab, click the Add Role button.
- 3. Type your troop number in the search box, for example Troop12345. Then select the corresponding zip code and 20 miles for the radius, and click the Search button.
- 4. In the search results area, select the check box next to the desired role for your troop or service unit, click the Next button.
- 5. If you have already renewed, you will be redirected to the Membership tab on your MyGS account.

# **I'm having a problem registering for Girl Scouts**

Here are some suggestions to help you get through common issues:

- 1. Make sure you are signing into the correct account. If you are trying to renew your membership or update your role, you should be logging in to MyGS
- 2. When entering your birthdate, use slashes not dashes.
- 3. The Home Phone field is required. If you do not have a home phone, enter your cell phone number in the Home Phone field.
- 4. If you cannot find the troop or volunteer opportunity you are looking for, try:
	- a. Entering the troop number in a 5-digit format with no space between Troop and the number. For example, Troop1234 would be Troop01234.
	- b. Adjust the search radius to 20.
	- c. Still can't find what you're looking for? The troop may not be listed in the catalog. Select "unsure" and provide the troop number. We will get back to you quickly.
- 5. Are you using a phone or tablet device? Try registering through your desktop or laptop.
- 6. Try using Google Chrome instead of Internet Explorer.
- 7. If you have already selected a troop in the Opportunity Catalog, you won't see it again in the catalog. The system will not let you select the same troop twice.

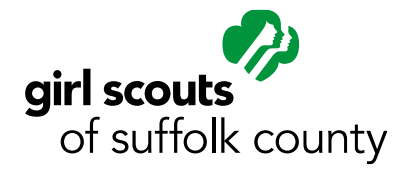

**Membership / Registration FAQs**

# *Troop Leaders*

#### **How do I add a girl to my troop?**

*There are two options:* 

- 1. If you need the girl or adult added immediately, you can use the Add a Member feature.
	- a. Log in to your MyGS account and click on your Troops tab.
	- b. Scroll down to where it says "Add a Member to Troop." Select either Adult or Girl from the dropdown and click go.
	- c. Search for the troop in the Opportunity Catalog by entering the troop number and zip code and adjusting the search radius to 20 miles.
	- d. Click the check box next to the appropriate troop or volunteer role and click Next.
	- e. Provide the adult's or girl's contact information, birthdate, and address.
	- f. Proceed through the acceptance and summary pages and enter a credit card to be charged.
- 2. Let us know that you have openings in your troop.
	- a. Login to your MyGS account, select the Troops tab, click on the View/Edit Troop Information link at the bottom of the page. Update your desired troop size to a larger number than the current number of girls you have in your roster. We will add your troop to the Opportunity Catalog
	- b. Once your troop opening is added, a parent can go to the online Opportunity Catalog to register their daughter for your troop.
	- c. If the girl is not a registered Girl Scout, please have her parent Join from our website. Once your troop is full, your troop will no longer appear in the catalog.

## **How do I transfer girls to or from my troop?**

If a girl needs to be transferred to or from your troop, please send a request to customercare@gssc.us with 'Transfer' in the subject line and details about the girl to be transferred and the troop she needs to be transferred to.

#### **How do I request to be in the Opportunity Catalog?**

Log into your MyGS account and navigate to your troops tab. Scroll down to where it says View/Edit Troop Information. Follow the link, submit your changes, and click Save.

#### **How long before my troop will show up in the Opportunity Catalog?**

You can expect your troop to be listed within one week.

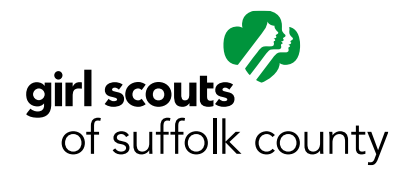

## **I have questions about the Opportunity Catalog**

Contact your Placement Specialist.

**How do I see what troops are open without clicking on the Join button?**  Submit your information to customercare@gssc.us, and we will connect you with your Placement Specialist.

## **How do I view my Troop Roster?**

- 1. Login to your MyGS account.
- 2. Click on the Troops tab.

*NOTE: The roster will show you all girl and adult members. If someone is listed with a 2017 membership and says "Time to Renew for 2018," they still need to register for the 2017- 2018 membership year.*